# <span id="page-0-0"></span>**LinkCube データ書き出し** インストール・実行・ライセンス認証

# **Mac 版** [Windows 版はこちら](#page-4-0)

### **インストール方法**

1. 当社[ホームページ](https://link-cube.net/)からダウンロードした IDtoData.zip を適当なフォルダに解凍します。

2. [IDtoData] フォルダ内の「インストール .command] を Control キーを押したままクリック (コンテ キストメニューを表示)で「開く」し、「開く」をクリックします。

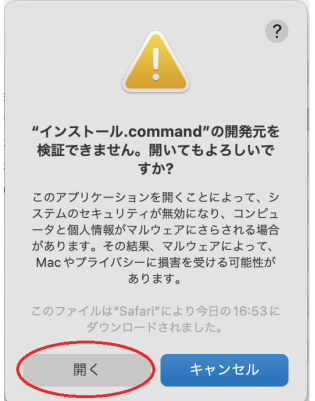

3. ユーザーログインパスワードを求められるので、入力し、リターンで確定してください。パスワードは表 示されませんが、正常な動作です。

(※インストール、ライセンス認証、ライセンス認証解除は管理者権限で実行する必要があるため)

4. 以下のダイアログが表示された場合は、「キャンセル」をクリックします。以下のダイアログが表示され ない場合は、9.に進んでください。

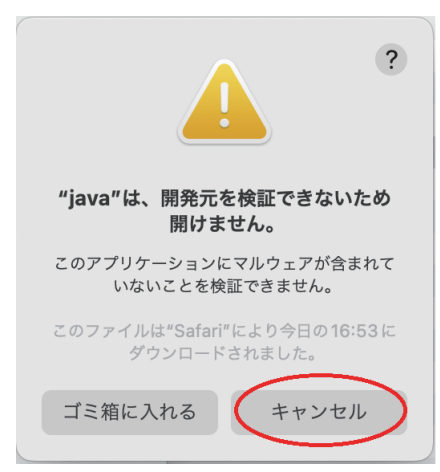

5. システム環境設定 → セキュリティとプライバシー → 一般 「このまま許可」をクリックします。

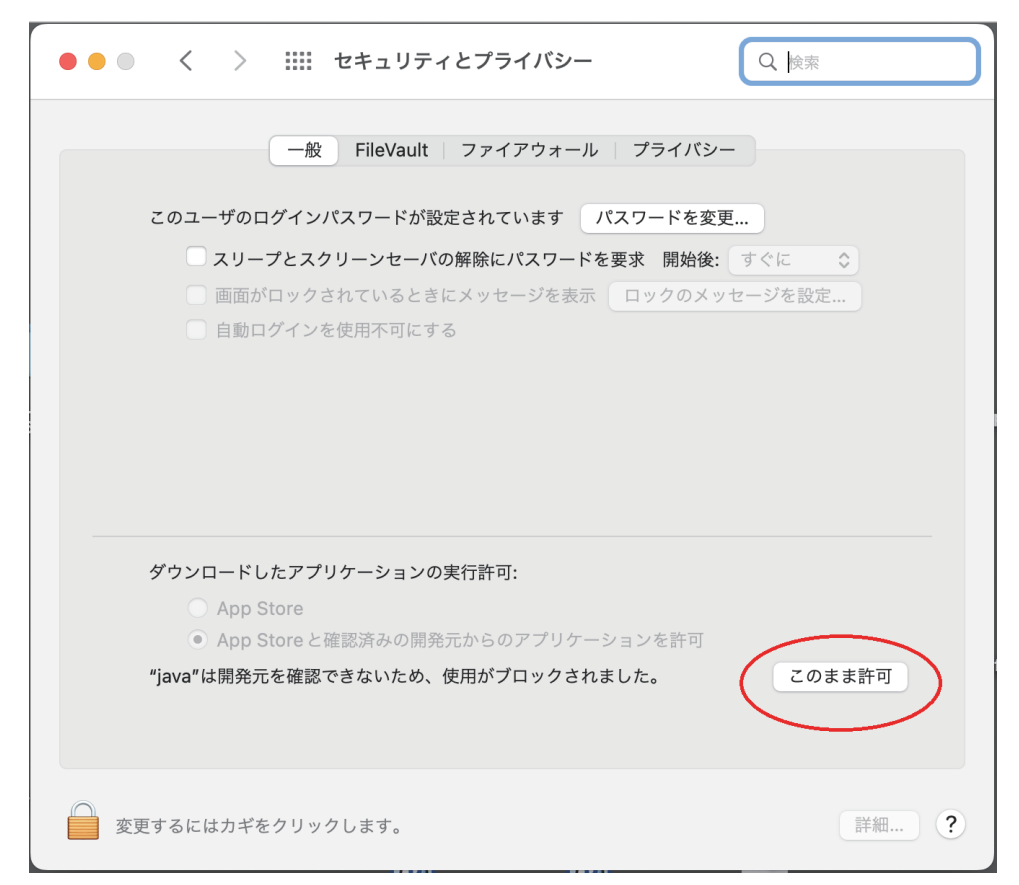

- 6. もう一度、[インストール .command]を Control キーを押したままクリックし、「開く」→「開く」をクリッ クします。
- 7. ユーザーログインパスワードを求められるので、入力し、リターンで確定してください。
- 8. 以下のダイアログが表示されたら、「開く」をクリックします。

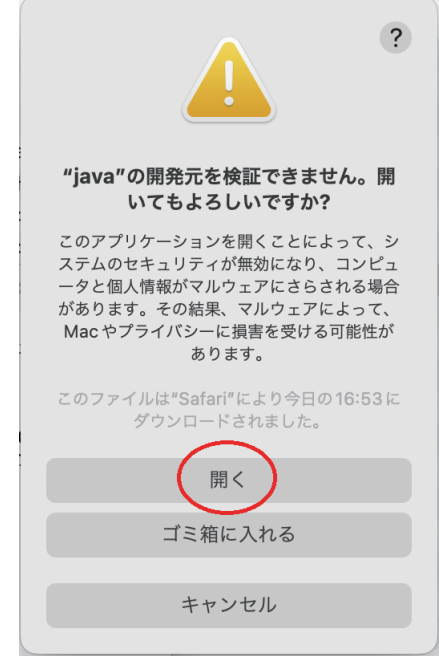

9. 「" ターミナル .app" から " デスクトップ " フォルダ内のファイルにアクセスしようとしています。」が表示 されたら、「OK」をクリックします。

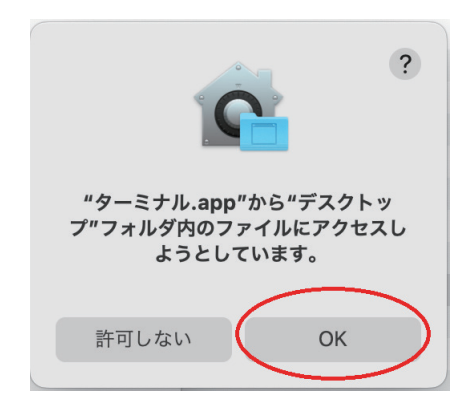

10. 「インストールが正常に終了しました」が表示されたら「OK」をクリックします。

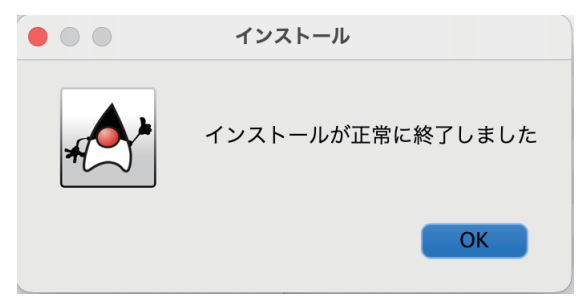

インストールしてから 21 日間の試用期間があります。

### **実行方法(インストール後、21日間は試用期間)**

初回起動時のみ [IDtoData] フォルダ内の [ 実行 .command] を Control キーを押したままクリック (コ ンテキストメニューを表示)で「開く」し、「開く」をクリックします。 次回以降起動時は、[ 実行 .command] をダブルクリックします。 アプリを終了してもターミナルが残っているのが気になる場合は、ターミナルの環境設定で プロファイル→シェル→シェルの終了時を、シェルが正常に終了した場合は閉じるにしてください。

### **ライセンス認証(試用期間終了後、ご購入時に必要)**

21 日間の試用期間後、ご利用頂くには以下のライセンス認証手順が必要です。

- 1. [IDtoData]フォルダ内の [ ライセンス認証 .command] を Control キーを押したままクリック(コン テキストメニューを表示)で「開く」し、「開く」をクリックします。
- 2. 下記のダイアログが表示されます。

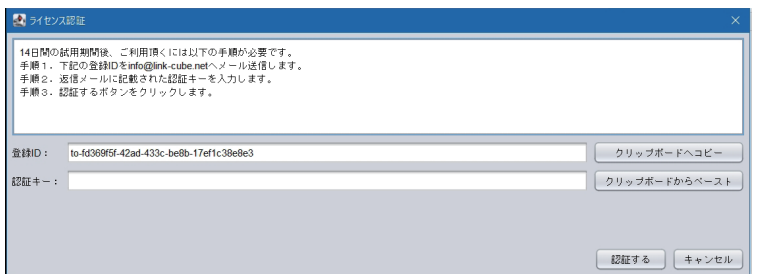

3. ダイアログに表示された登録 ID と会社名、氏名、メールアドレス、請求書送付方法を記載の上、 [info\\_lc@link-cube.net](mailto:info_lc%40link-cube.net?subject=) へメールで送信するか、ライセンス認証申込みボタンをクリックしてください。 または、弊社ホームページの[製品]→[[ライセンスお申込み\]](https://link-cube.net/lc-license/)からお申込みください。

#### **ライセンス認証の解除**

使用する PC を変更する場合、これまで使用していた PC でライセンス認証解除をしてから、新しく使用す る PC で再度、ライセンス認証してください。

- 1. [IDtoData]フォルダ内の [ ライセンス認証解除 .command] を Control キーを押したままクリック(コ ンテキストメニューを表示)で「開く」し、「開く」をクリックします。
- 2. 本当にライセンス解除してよいか確認ダイアログが表示されます。
- 3. ライセンス認証解除のダイアログが表示されたら、解除 ID を [info\\_lc@link-cube.net](mailto:info_lc%40link-cube.net?subject=) ヘメール送信して ください。

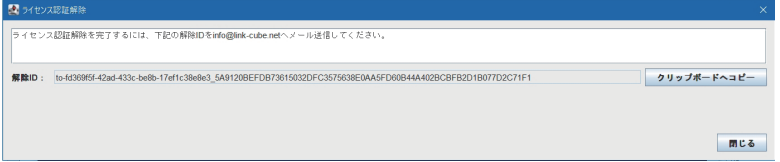

#### **アンインストール方法**

1. アンインストールする前にライセンス認証の解除を行ってください。

2. ライセンス認証の解除が終了後、[IDtoData]フォルダごと削除します。

# <span id="page-4-0"></span>**LinkCube データ書き出し** インストール・実行・ライセンス認証

Windows 版 [Mac 版はこちら](#page-0-0)

## **インストール方法**

1. 当社[ホームページ](https://link-cube.net/)からダウンロードした IDtoData.zip を適当なフォルダに解凍します。

- 2. [IDtoData]フォルダ内の[インストール .bat]をダブルクリックします。
- 3. 変更を加えることを許可しますか?で「はい」を選択します。 インストールしてから 21 日間の試用期間があります。

### **実行方法(インストール後、21日間は試用期間)**

[IDtoData]フォルダ内の [ 実行 .bat] をダブルクリックします。

### **ライセンス認証(試用期間終了後、ご購入時に必要)**

21 日間の試用期間後、ご利用頂くには以下のライセンス認証手順が必要です。

- 1. [IDtoData]フォルダ内の[ライセンス認証 .bat]をダブルクリックします。
- 2. 下記のダイアログが表示されます。

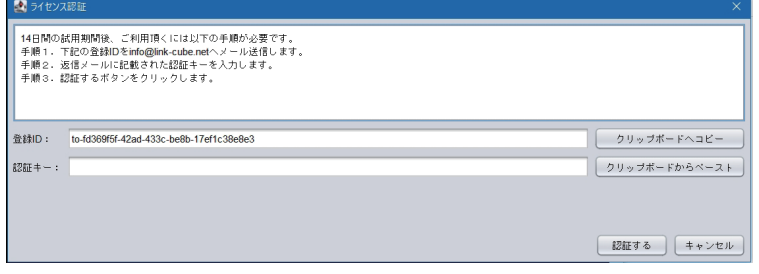

3. ダイアログに表示された登録 ID と会社名、氏名、メールアドレス、請求書送付方法を記載の上、 [info\\_lc@link-cube.net](mailto:info_lc%40link-cube.net?subject=) へメールで送信するか、ライセンス認証申込みボタンをクリックしてください。 または、弊社ホームページの[製品]→[[ライセンスお申込み\]](https://link-cube.net/lc-license/)からお申込みください。 4. 返信メールに記載された認証キーを入力し[認証する]ボタンをクリックします。

### **ライセンス認証の解除**

使用する PC を変更する場合、これまで使用していた PC でライセンス認証解除をしてから、新しく使用す る PC で再度、ライセンス認証してください。

1. [IDtoData]フォルダ内の[ライセンス認証解除 .bat]をダブルクリックします。 2. 本当にライセンス解除してよいか確認ダイアログが表示されます。

3. ライセンス認証解除のダイアログが表示されたら、解除 ID を [info\\_lc@link-cube.net](mailto:info_lc%40link-cube.net?subject=) ヘメール送信して

ください。

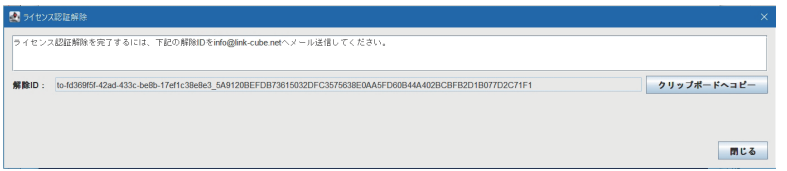

# **アンインストール方法**

1. アンインストールする前にライセンス認証の解除を行ってください。

2. ライセンス認証の解除が終了後、[IDtoData]フォルダごと削除します。